# Rothschild & Co eAccess - Information sheet

**https://eaccess.wm.uk.rothschildandco.com**

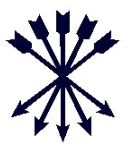

## **Welcome to R&Co Secure**

We are upgrading the secure login system to Rothschild & Co eAccess and replacing RSA Tokens with R&Co Secure, an industry leading security technology.

## **What is R&Co Secure?**

R&Co Secure is a security application for logging into Rothschild & Co eAccess using a smart device; phone or tablet. Once downloaded, enter the app and scan an encrypted security image (example below) through the device's camera. The app decrypts the security image and generates a personal, single-use pass code for logging into Rothschild & Co eAccess.

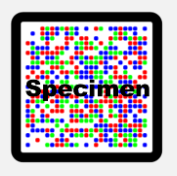

## **What do I need to login?**

In order to begin using R&Co Secure you will receive two letters from Rothschild & Co:

- An activation letter containing your 8 digit username and personal security image.
- A password letter containing a one-time password.

You also require a smart device with integrated camera. Please note you will not be able to view eAccess on the same device that has R&Co Secure downloaded.

For instructions please consult the registration guide overleaf.

# **What if I do not have a smart device?**

If you do not own a smart device, or do not wish to use it for logging into Rothschild & Co eAccess, please contact your client team.

### **How do I download R&Co Secure?**

R&Co Secure can be downloaded at no cost from either of the app stores below. To find it in the store search for "R&Co Secure".

Once downloaded to your smart device R&Co Secure does not require any internet or network connection and no data will be saved to your smart device.

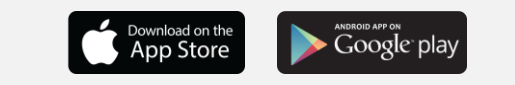

### **Can I download R&Co Secure to more than one smart device?**

Yes, R&Co Secure can be downloaded to multiple smart devices for your convenience. To activate an additional device, login to eAccess with your existing device, select the checkbox "Activate another device?" and follow the onscreen instructions. You will need your personal security image each time you activate a new device so please keep the activation letter in a safe place.

#### **When can I start using R&Co Secure?**

Your RSA token is due to expire shortly. Once the token expires, login to Rothschild & Co eAccess will be via R&Co Secure. Please login under the R&Co Secure login with your 8 digit username and onetime password.

If you would like to start using R&Co Secure immediately you can login with your RSA Token, click on "Activate now" and follow the onscreen instructions.

# **What if I lose my smart device after registering R&Co Secure?**

If you lose your smart device, or wish to deactivate a device which has been previously registered to Rothschild & Co eAccess, please contact your client team.

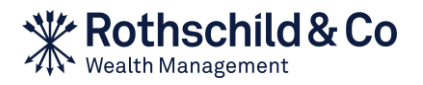

# Rothschild & Co eAccess - registration guide

**https://eaccess.wm.uk.rothschildandco.com**

# **A. First time use**

# **1) Visi[t https://eaccess.wm.uk.rothschildandco.com](https://eaccess.wm.uk.rothschildandco.com/)**

- I. If your RSA token is still active Login with your username, PIN and RSA token number. To activate R&Co Secure, click on "Activate now" and follow the onscreen instructions.
- II. If your RSA token has expired Login with R&Co Secure using your 8 digit username and one-time password from the password letter and follow the onscreen instructions.

# **2) Change the letter password**

If logging on with your RSA token, after clicking "Activate now" you will be asked to change the Existing Password. This is the password from the password letter you will have received. Enter a new password, confirm it and click "OK".

# **3) Start the R&Co Secure app**

Open the R&Co Secure app on your smart device; press "Activate R&Co Secure" and scan the security image from the activation letter. Once successfully scanned an activation code will be displayed on your smart device.

# **4) Enter the activation code**

Enter the activation code displayed on your smart device into the Code field on the Rothschild & Co eAccess screen and click "Verify".

## **5) Scan onscreen security image**

A security image will appear on the Rothschild & Co eAccess screen. Press "CLICK HERE TO CONTINUE" on your smart device and scan this security image by holding your smart device to the screen. Once the image has been successfully scanned a new code will be shown on your smart device.

# **6) Enter code and name your device**

Enter this code into the Code field on Rothschild & Co eAccess. Enter a device name (e.g. "Personal Phone") and click "Register". You should now see a message confirming the device has successfully been activated. Click "Continue".

# **B. Normal use**

**1) Visi[t https://eaccess.wm.uk.rothschildandco.com](https://eaccess.wm.uk.rothschildandco.com/) and enter your login credentials** Enter your 8 digit username and personal password and click "Login".

# **2) Scan onscreen security image**

A security image will appear on the Rothschild & Co eAccess screen. Scan this security image by holding your smart device to the screen. Once successfully scanned, a code will be displayed on the smart device along with details of your last login.

## **3) Enter code and check last login details**

If the details of the last login are incorrect do not continue with the login and contact your client team immediately. Otherwise enter the code from your smart device into the Code field on Rothschild & Co eAccess and click "Login".

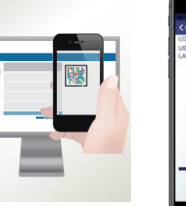

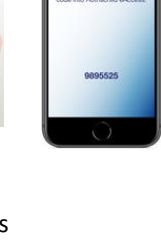

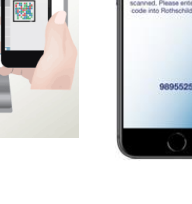

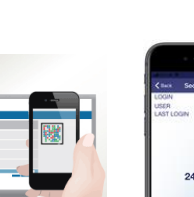

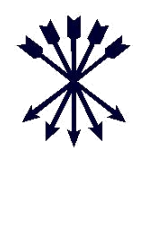